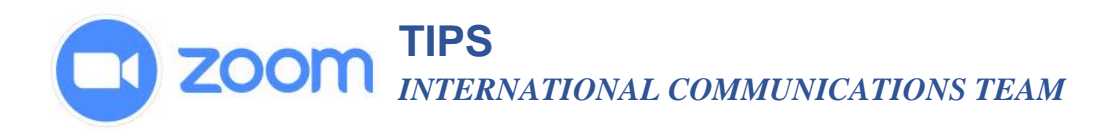

## **Language interpretation in meetings and webinars**

#### **Overview**

Users that would like to include interpreters in their meetings or webinars now have the ability to enable language interpretation. This allows the host to designate participants as interpreters on the web portal or during a Zoom session.

When the meeting or webinar starts, the host can start the interpretation feature, which will give the interpreters access to their own audio channels. Attendees can select an audio channel to hear their language of choice. Attendees will hear the translated audio and can choose if they want to hear the original audio at a lower volume.

Cloud recordings of interpretation sessions will only record the original audio of the meeting or webinar, not the translations. Local recordings of interpretation sessions will record any audio that the person recording can hear, but not multiple audio channels.

This article covers:

- [Language interpretation setup](https://support.zoom.us/hc/en-us/articles/360034919791-Language-interpretation-in-meetings-and-webinars#h_ead62b5f-f2e1-44cd-aa62-58a4bc2e8bcf)
- [Starting language interpretation in a meeting](https://support.zoom.us/hc/en-us/articles/360034919791-Language-interpretation-in-meetings-and-webinars#h_fb797ad3-b3af-40f5-b48a-6241144d3da1)
- [Listening to language interpretation](https://support.zoom.us/hc/en-us/articles/360034919791-Language-interpretation-in-meetings-and-webinars#h_6802bbbc-2ec9-47cb-a04c-6aac35914d82)

#### **Prerequisites**

- Business, Education, or Enterprise Account; or Webinar add-on plan
- Zoom Desktop Client
	- Windows: 4.5.3261.0825 or higher
	- macOS: 4.5.3261.0825 or higher
- Zoom Mobile App
	- Android: 4.5.3261.0825 or higher
	- iOS: 4.5.0 (3261.0825) or higher

**Note:** [Contact Zoom Support](https://support.zoom.us/hc/en-us/requests/new) to have this feature enabled.

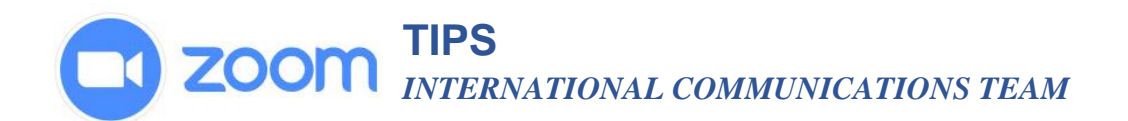

## **Instructions**

### **Language interpretation setup**

- 1. Sign in to the [Zoom web portal](https://support.zoom.us/hc/en-us/articles/zoom.us) and click **Settings**.
- 2. Enable **Language Interpretation** under the **In Meeting (Advanced)** heading.

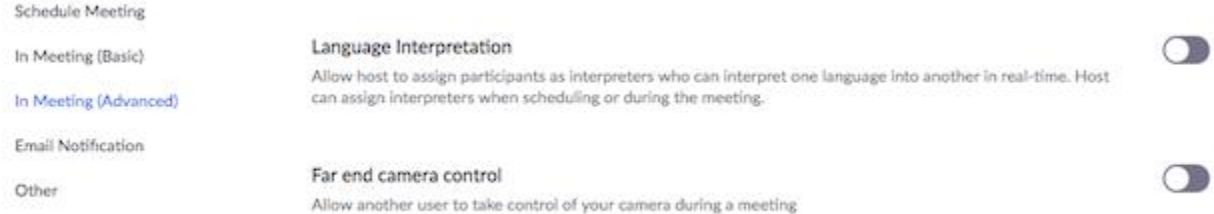

- 3. Navigate to **Meetings** and click **Schedule a New Meeting**.
- 4. Click **Generate Automatically** next to **Meeting ID**. This setting is required for language interpretation.
- 5. Check the box to **Enable Language Interpretation** for the meeting.

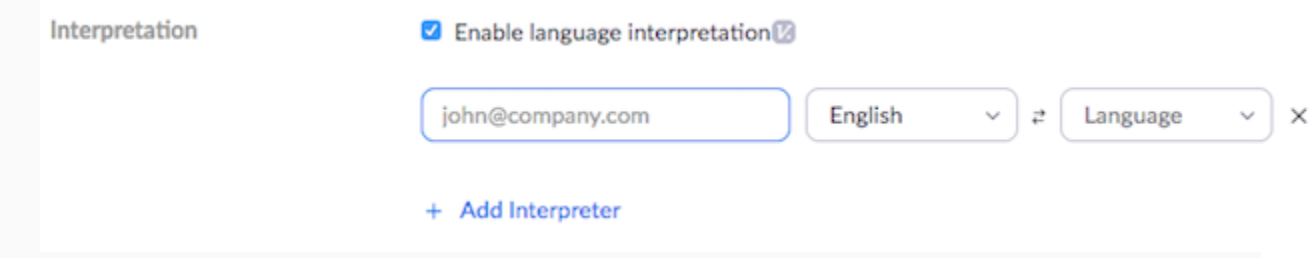

- 6. Input the information for your interpreter. The languages you select for an interpreter will create audio channels for those languages in your meeting. All of these channels do not have to be used in the meeting.
- 7. Click **Add Interpreter** if you need to include more. Click the **X** icon to remove an interpreter.
- 8. Click **Save** when you are finished.

**Note:** This process is similar to enabling language interpretation for webinars. Navigate to **Webinars** and click **Schedule a Webinar**, then follow steps 4-7.

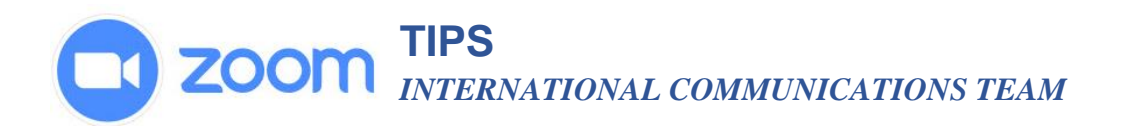

## **Starting language interpretation in a meeting**

1. Once your meeting has started, click **Interpretation**.

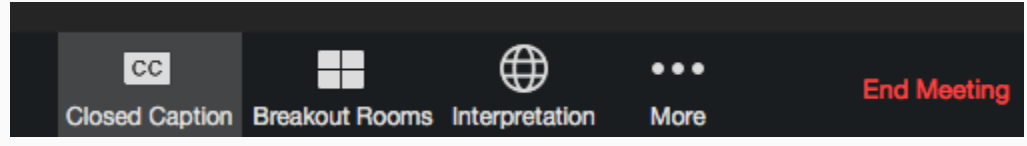

2. You can add or remove Interpreters from this menu, if necessary. Click **Start** to begin the interpretation sessions.

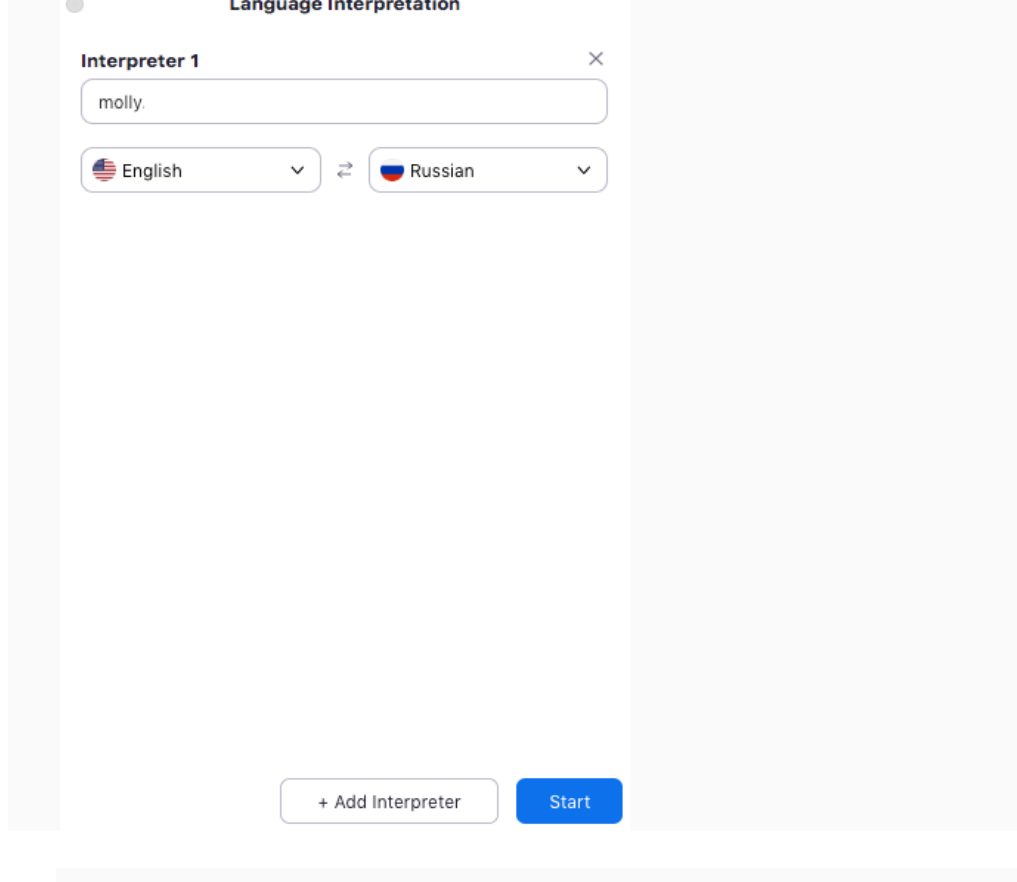

3. After the host clicks **Start**, the interpreters will receive a message that they have been assigned.

# **Welcome**

You have been assigned as an interpreter.

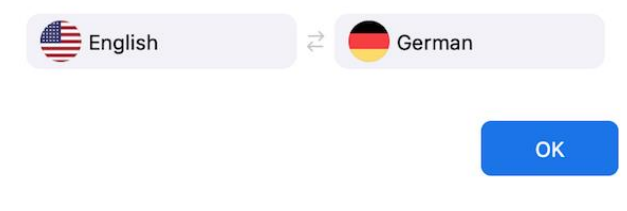

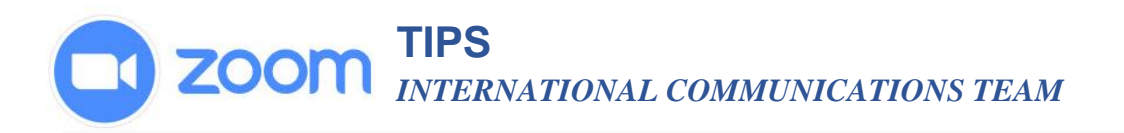

4. Interpreters and attendees will now be able to click **Interpretation** in the meeting options and select a language channel.

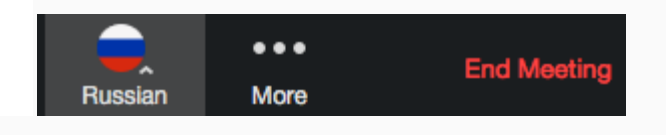

- 5. An interpreter in the channel will hear the original meeting audio which they can translate. Participants in a language channel will hear the translated audio and also the original audio at a lower volume.
- 6. To end the interpretation session(s), the host will need to click **Interpretation** in the meeting options, then click **Manage Language Interpretation**.

Longuage Internatetien

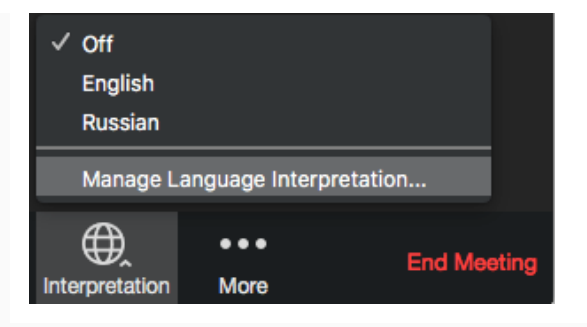

7. Once the menu appears, the host can click **End** to stop the sessions.

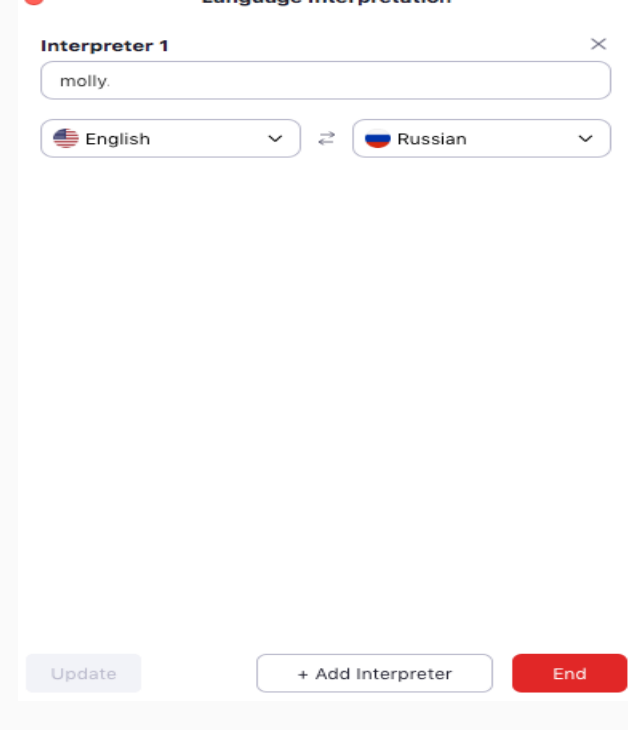

8. The host can also click **Manage Language Interpretation** to make changes to the interpreter settings during a session.

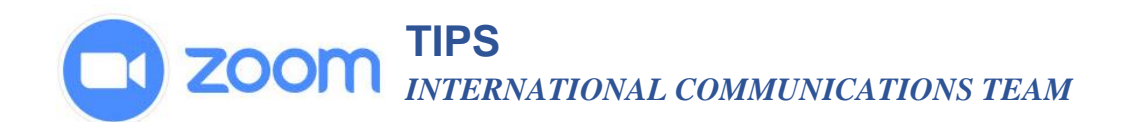

## **Listening to language interpretation**

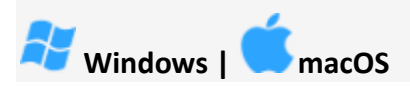

1. In your meeting/webinar controls, click **Interpretation**.

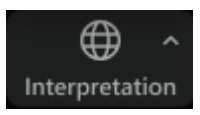

2. Click the language that you would like to hear.

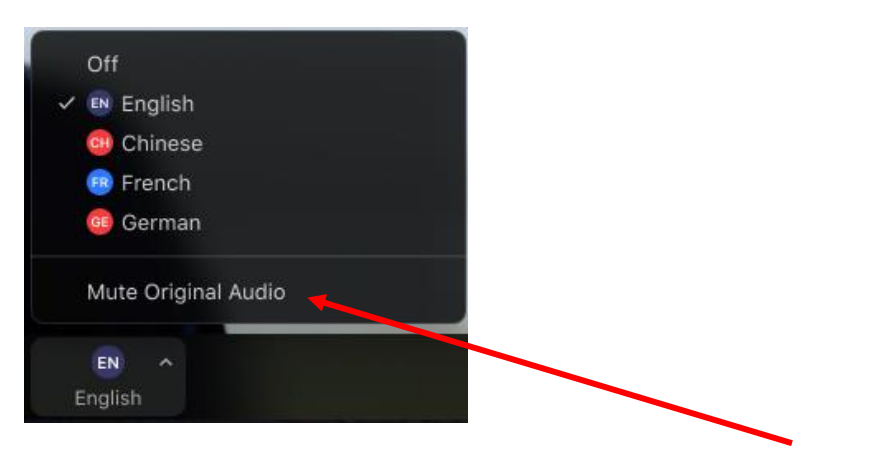

3. (Optional) To only hear the interpreted language, click **Mute Original Audio**.